# **การใช้ฟังค์ชัÉนและคําสัÉงช่วยกําหนดตําแหน่ง**

#### **จุดประสงค์การเรียนการสอน**

จุดประสงค์ทั่วไป

1. เพื่อให้มีความรู้ความเข้าใจ ในการเริ่มต้นการใช้โปรแกรมสำเร็จรูปในการเขียนแบบ

่ 2. เพื่อให้มีความรู้ความเข้าใจ ในหลักการกำหนดตำแหน่ง และการจัดการไฟล์ของโปรแกรม

#### **จุดประสงค์เชิงพฤติกรรม**

- 1. บอกหน้าที่การทำงานของปุ่มฟังค์ชั่นคีย์ในการทำงานของโปรแกรมได้ตามหลักการ
- 2. อธิบายลักษณะการทำงานของคำสั่งช่วยกระโดดลงตำแหน่งได้ตามหลักการ
- ่ 3. ใช้คำสั่งช่วยกระโดดลงตำแหน่งเขียนเส้นตรงตามแบบงานกำหนดได้ตามขั้นตอน

4. นักเรียนมีกิจนิสัยที่ดี มีความสนใจใฝ่รู้ มีวินัย มีความรับผิดชอบ

# ฟังค์ชั่นคีย์ ในการทำงานของโปรแกรม

## ้ฟังค์ชันคีย์ ในการทำงานของโปรแกรม

#### F1 แสดงข้อมูลความช่วยเหลือ การใช้งานของโปรแกรม

#### F2 แสดงประวัติในการใช้คำสั่งในการทำงานของโปรแกรม

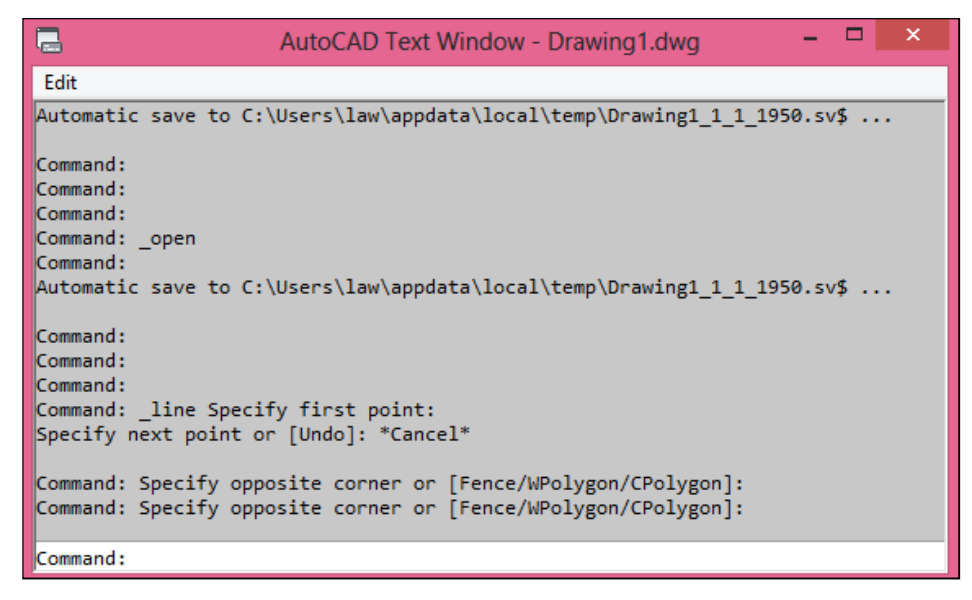

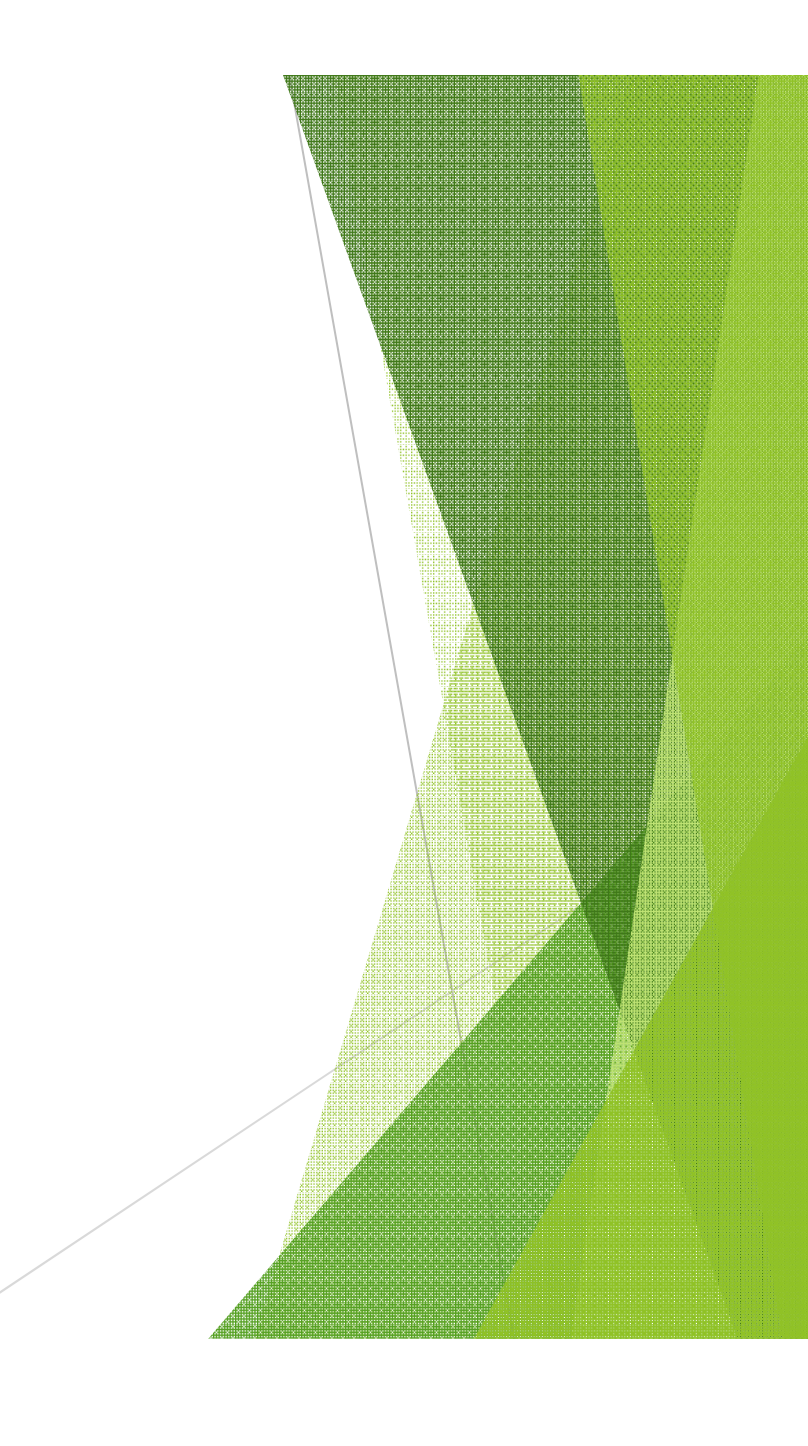

## **ฟังค์ชัÉนคีย์ ในการทํางานของโปรแกรม**

#### **F3 ปิ ด –เปิ ด การกระโดดลงตําแหน่ง (Osnap) แบบอัตโนมัติ**

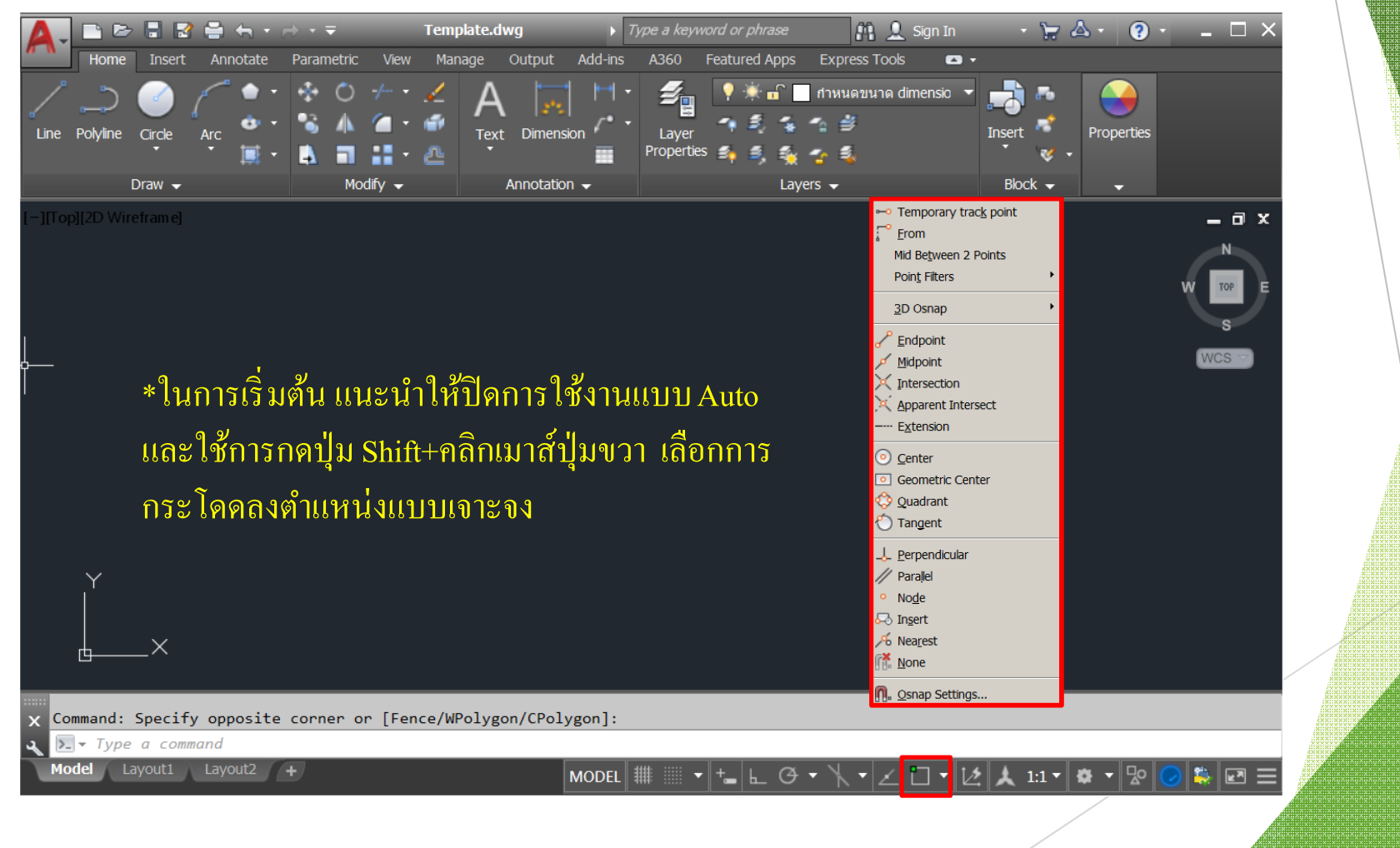

## **ฟังค์ชัÉนคีย์ ในการทํางานของโปรแกรม**

#### **F4 ปิ ด –เปิ ด การกระโดดลงตําแหน่งแบบอัตโนมัติ (3 มิติ)**

**F5 ปรับเปลีÉยนระนาบแนวแกนไอโซเมตริก**

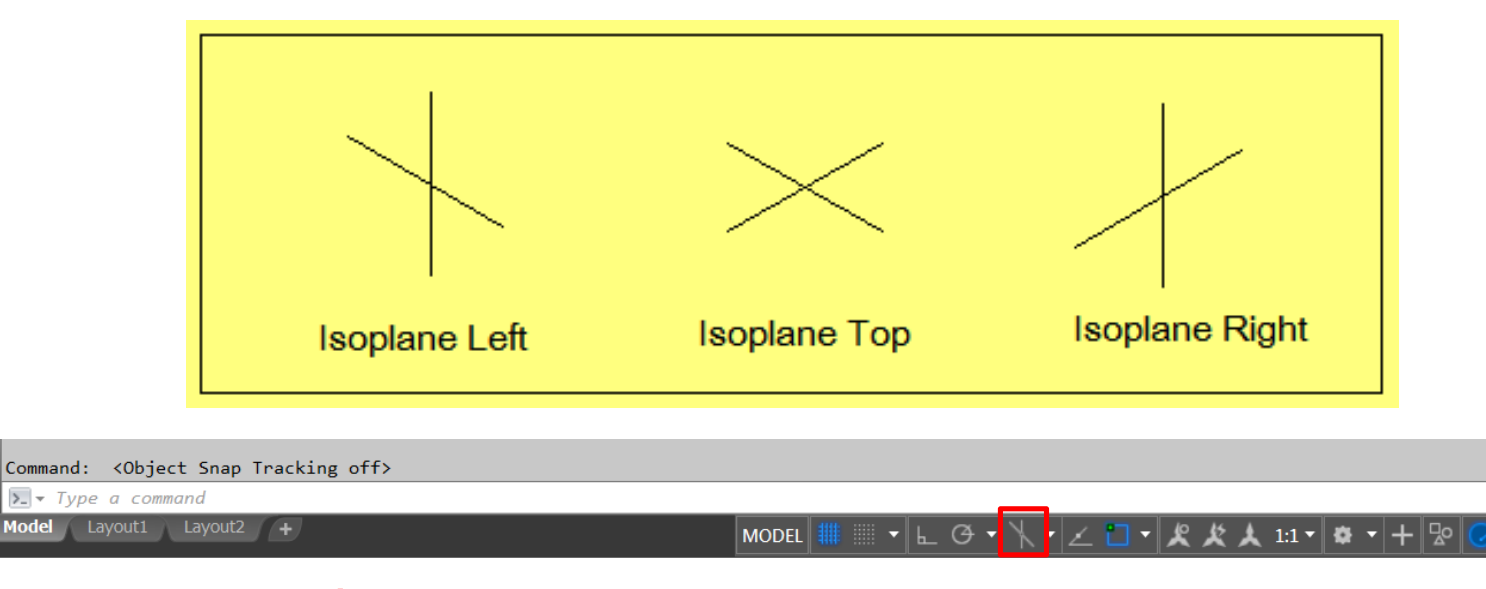

 $\sqrt{2}$ 

#### **F6 ปรับเปลีÉยนระนาบผิวหน้าของวัตถุ 3 มิติ**

# ้ฟังค์ชั่นคีย์ ในการทำงานของโปรแกรม

#### F7 ปิด - เปิด เส้นกริดตารางบนหน้าจอเขียนแบบ

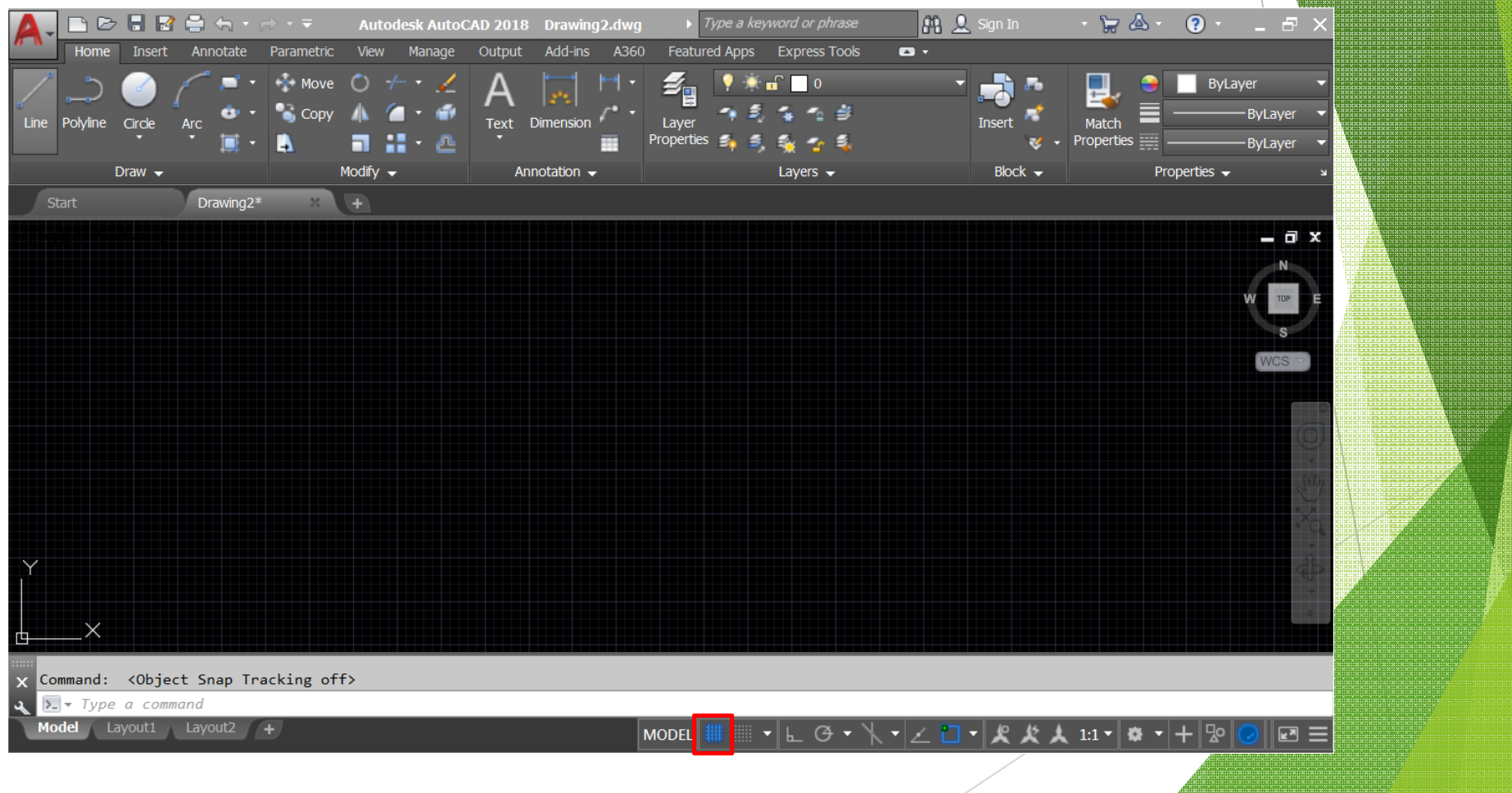

้ฟังค์ชั่นคีย์ ในการทำงานของโปรแกรม

#### F8 ปิด - เปิด การเขียนเส้นตามระนาบแนวแกน

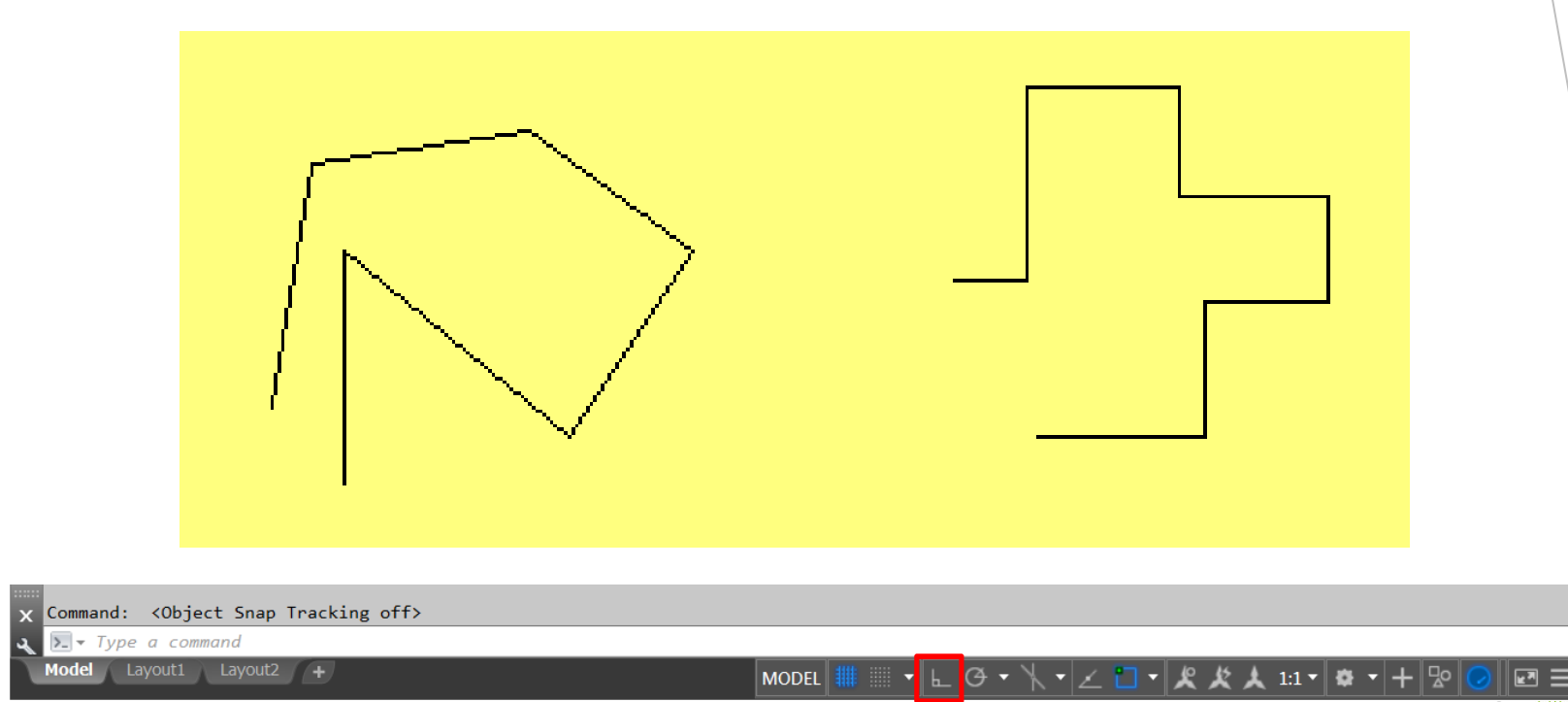

**ฟังค์ชัÉนคีย์ ในการทํางานของโปรแกรม**

# F9 ปิด – เปิด การควบคุมการเคลื่อนที่ตำแหน่ง ตามระยะแนวแกน นิยมใช้ควบคู่กับ F<sub>7</sub>

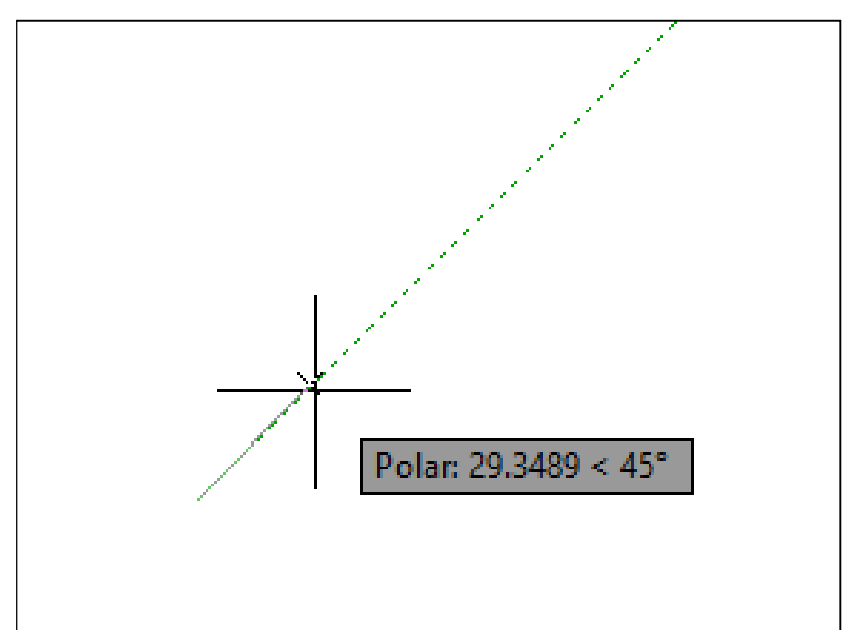

**F10 ปิ ด – เปิ ด การควบคุมแนวเส้นเชิงมุม**

90, 180, 270, 360...  $\sqrt{45}$ , 90, 135, 180... 30, 60, 90, 120... 23, 45, 68, 90... 18, 36, 54, 72...  $15, 30, 45, 60...$  $10, 20, 30, 40...$  $5, 10, 15, 20...$ 

**Tracking Settings...** Command: < Object Snap Tracking off>  $\sum$   $\overline{y}$  Type a command odel Layout1 Layout2 + **MODEL** 四三  $\perp$  1:1  $\parallel$  $\bullet$ 

**ฟังค์ชัÉนคีย์ ในการทํางานของโปรแกรม**

**F11 ปิ ด – เปิ ด การหาตําแหน่งตําแหน่งจุดตัดกันของเส้น (Object Snap Tracking)** (ใช้ร่วมกับฟังค์ชั่นคีย์ F3)

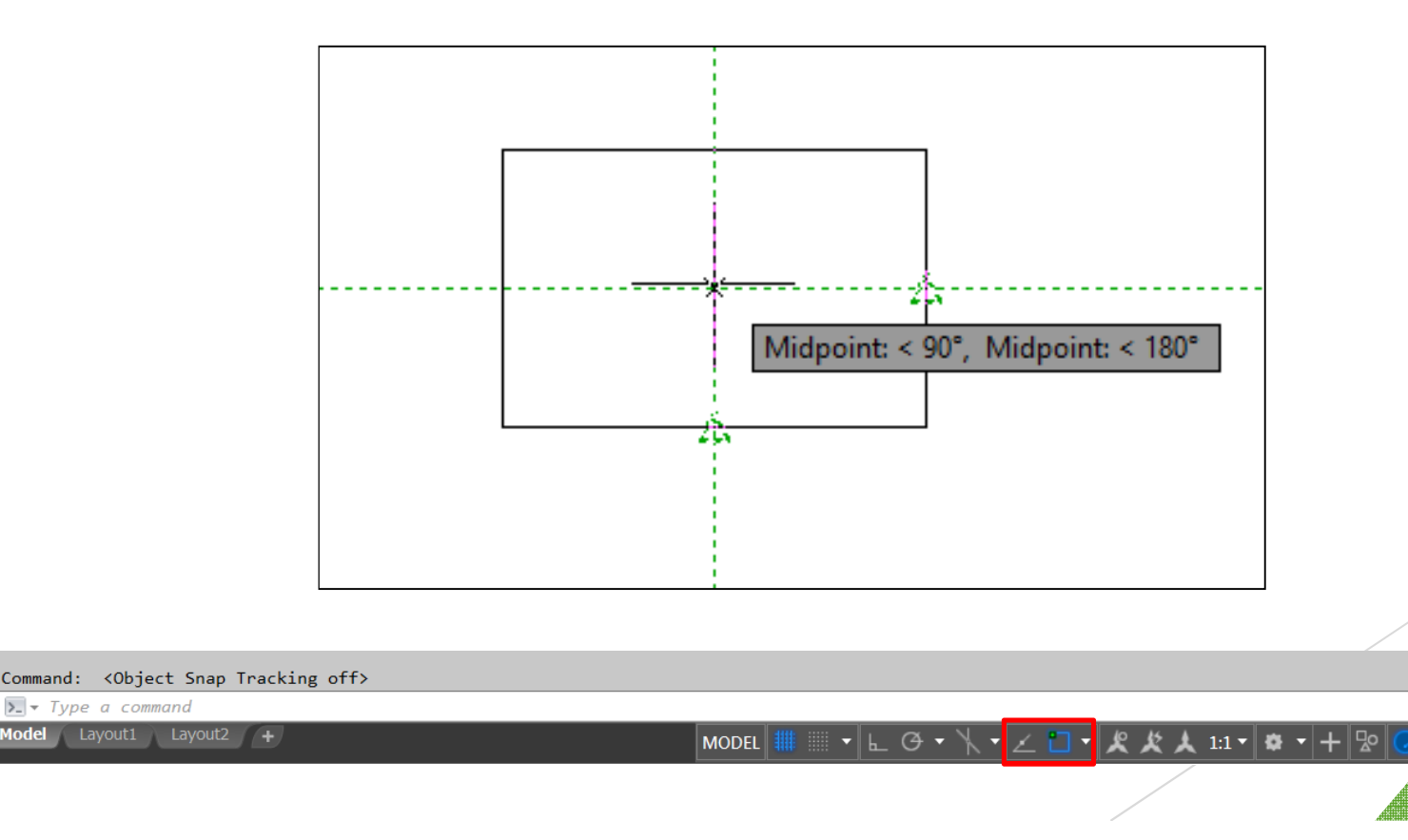

☑ 三

# ้ฟังค์ชั่นคีย์ ในการทำงานของโปรแกรม

## F12 เปิด - ปิด การแสดงแนวเส้นและการป้อนค่าตำแหน่งขณะเคลื่อนที่ (Dynamic Input)

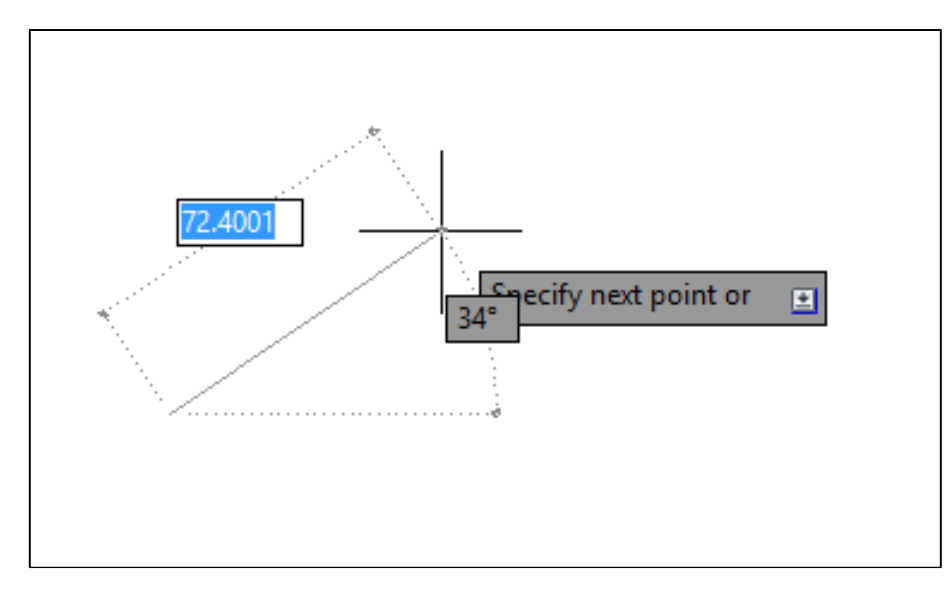

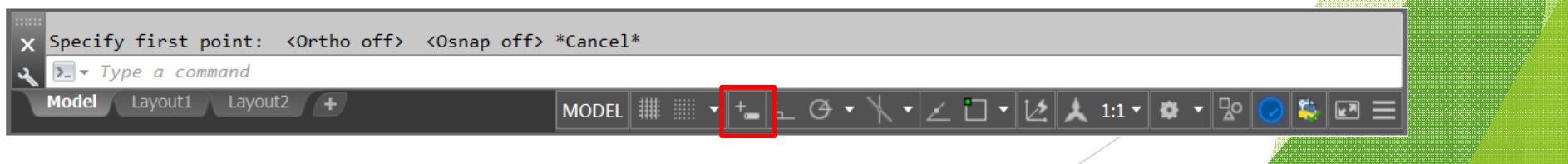

## **การควบคุมการแสดงภาพ ในการทํางานของโปรแกรม**

#### **การควบคุมการแสดงภาพ ในการทํางานของโปรแกรม**

**Zoom – All ปรับหน้าจอประมาณขนาดพื้นที่กระดาษ A3 (420,297)** 

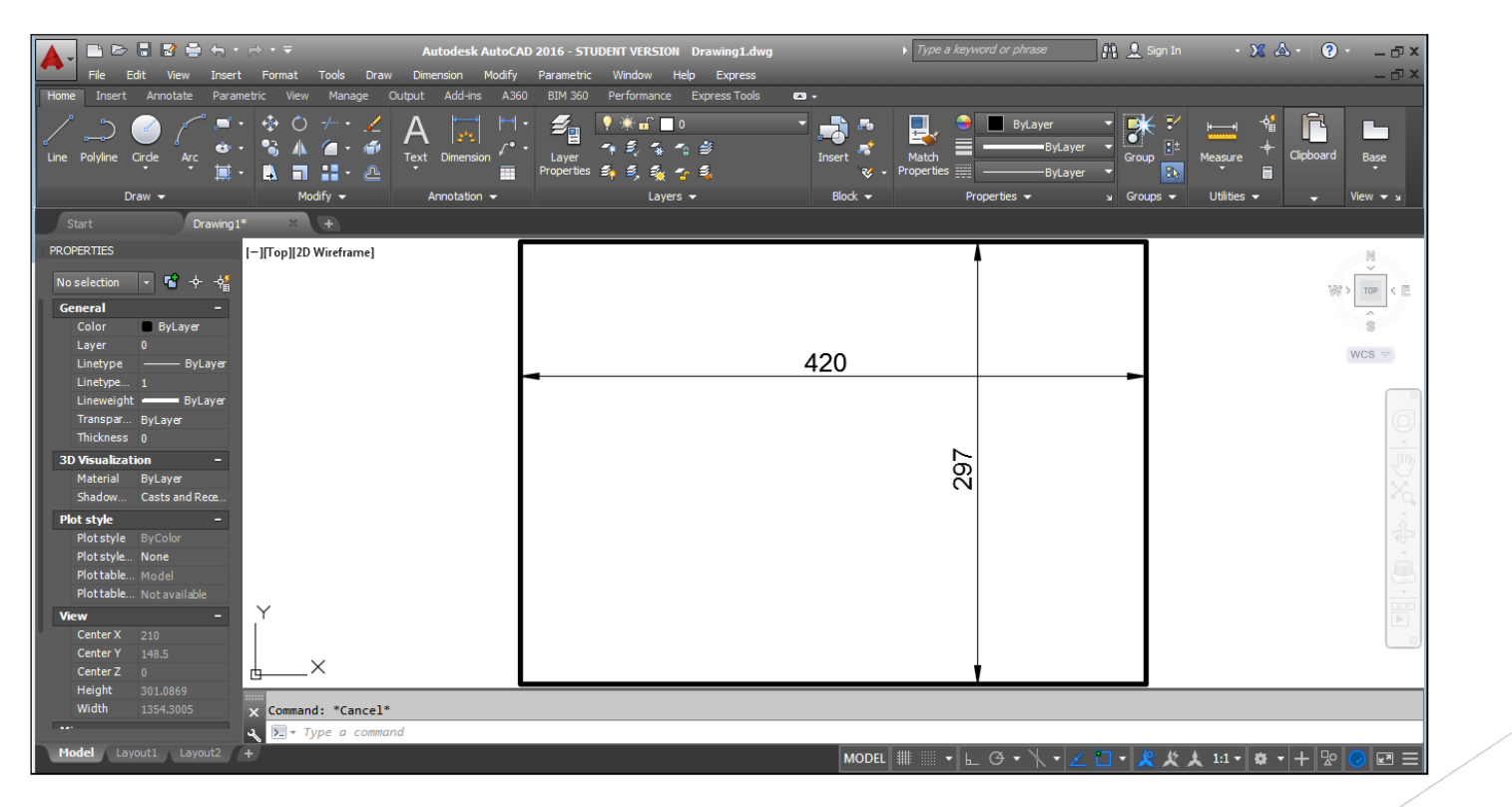

**การควบคุมการแสดงภาพ ในการทํางานของโปรแกรม**

#### **Zoom – Extend** แสดงภาพวัตถุเต็มหน้าจอภาพ

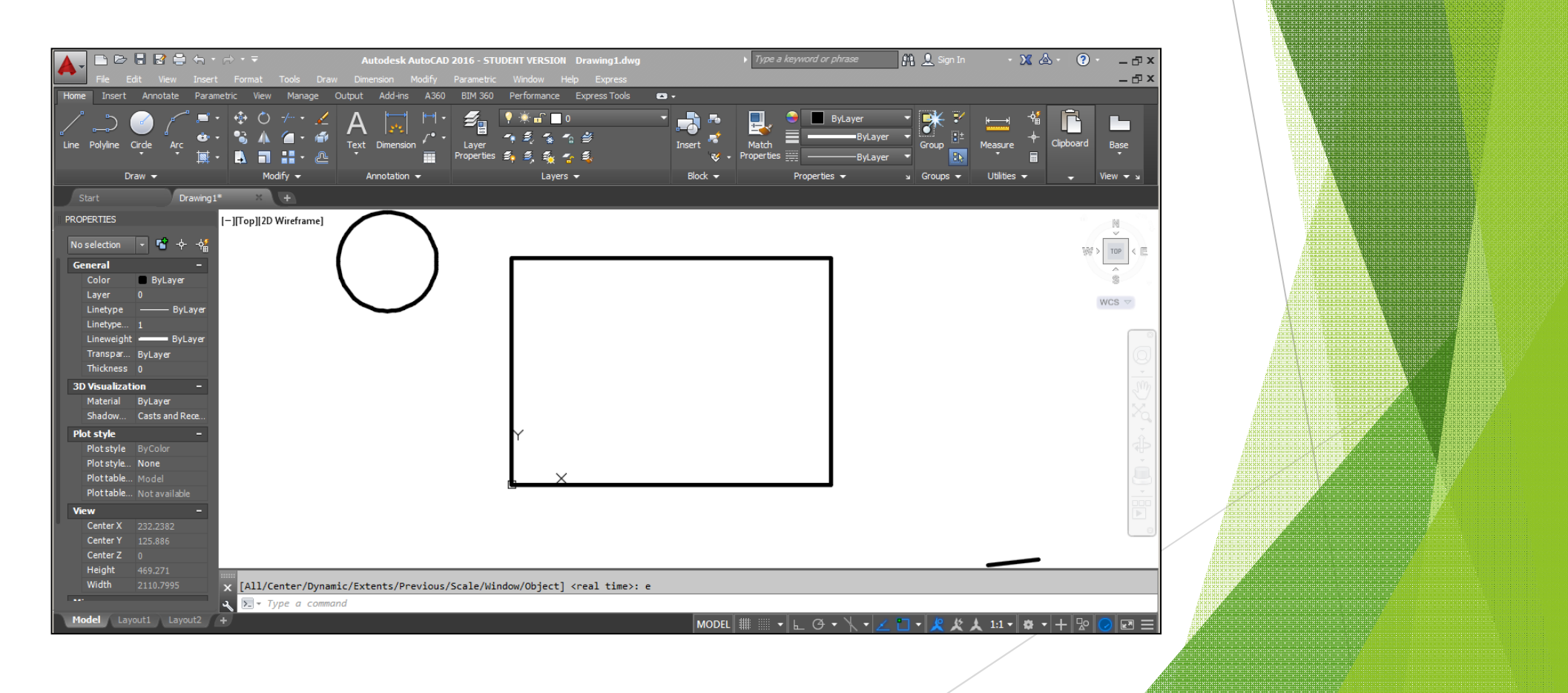

#### ึการควบคุมการแสดงภาพ ในการทำงานของโปรแกรม

#### เลื่อนภาพวัตถุในหน้าจอภาพ Pan realtime

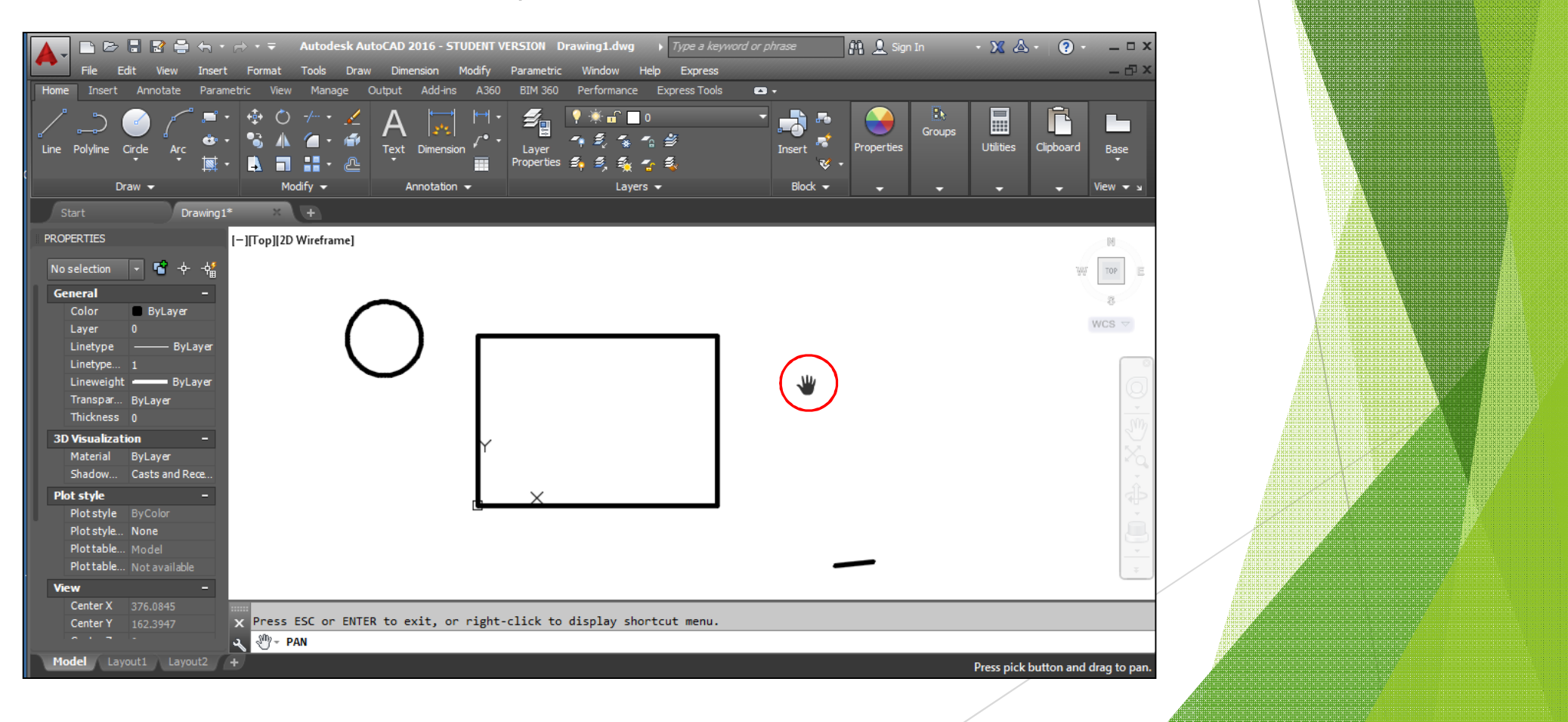

# การเรียกใช้คำสั่ง คำสั่งช่วยในการกระโดดลงตำแหน่ง (Object snap)

## **1.กดปุ่ ม Shift และคลิกเมาส์ปุ่ มขวา**

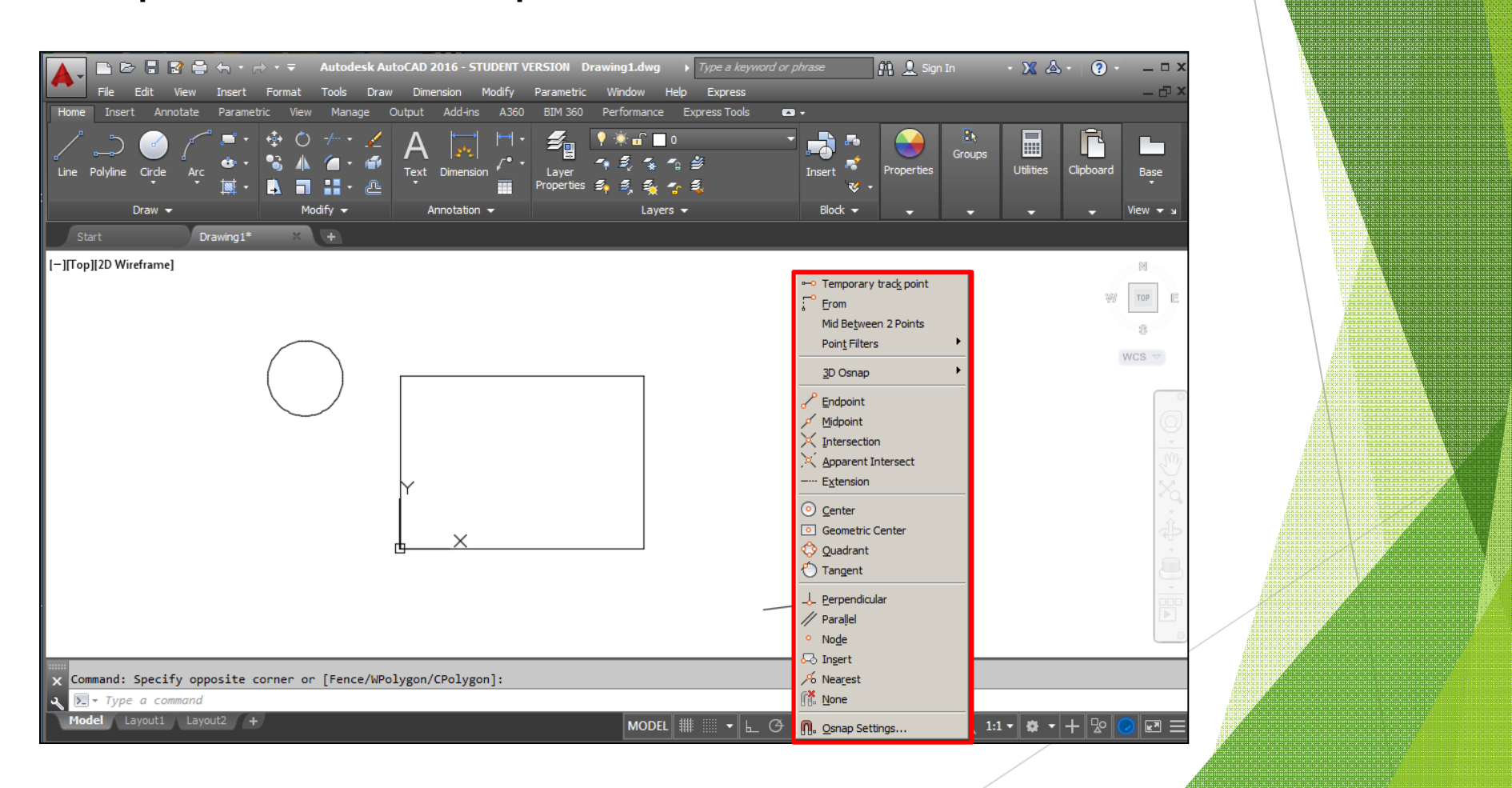

#### 2. การเลือกกำหนดค่ากระโดดลงตำแหน่งแบบอัตโนมัติ ( F3=ON) พิมพ์ DSE และกดปุ่ม Enter ที่บรรทัด Command

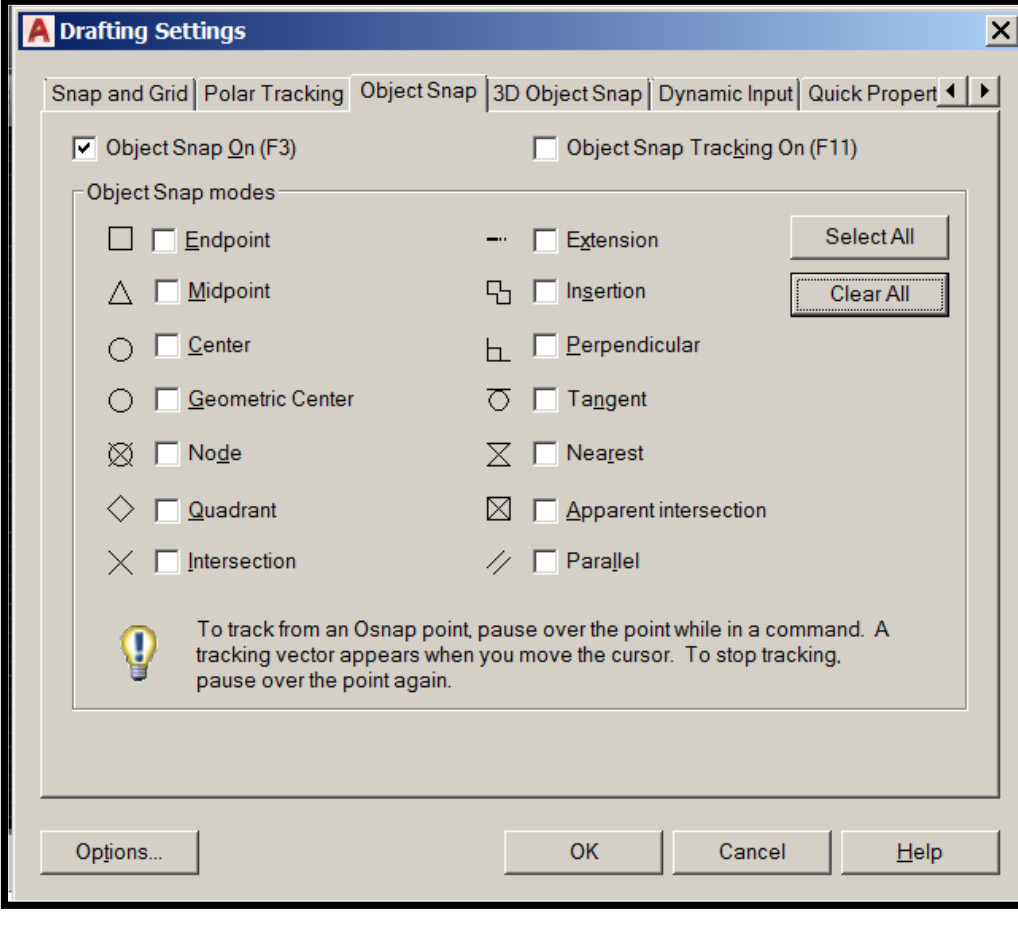

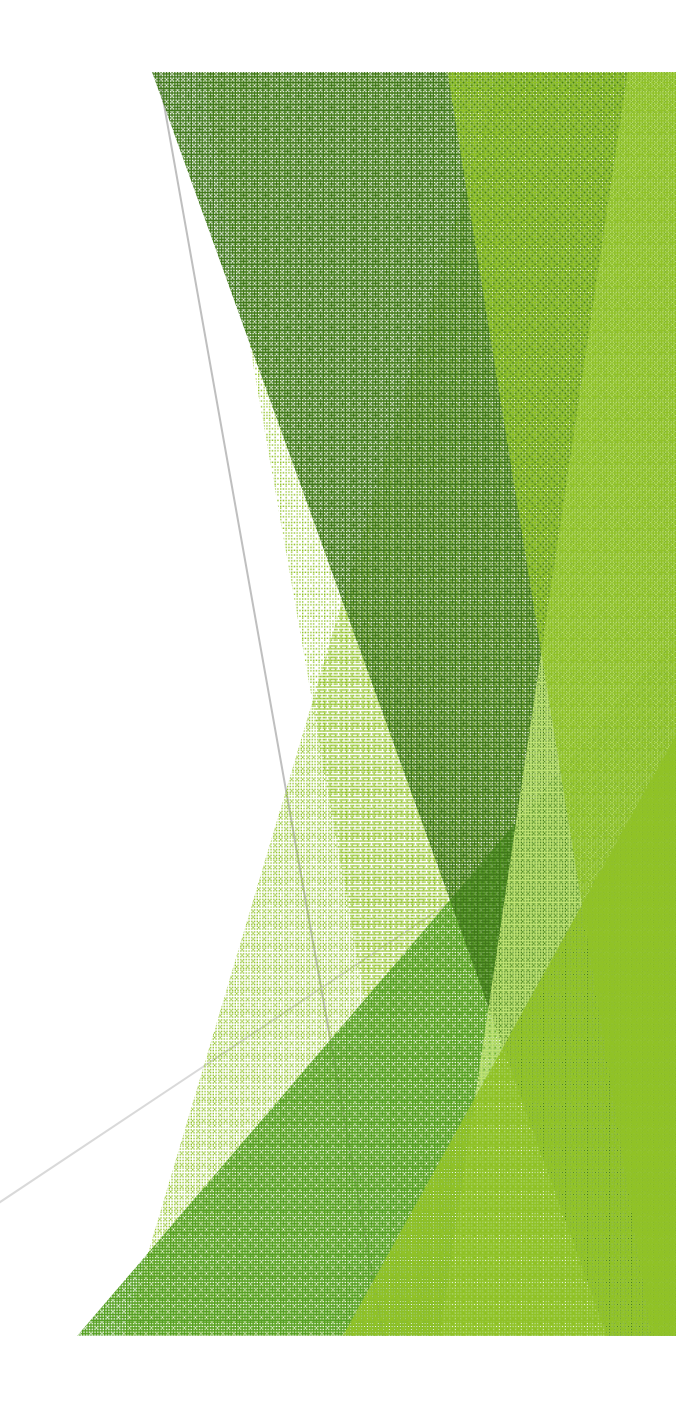

# ลักษณะของการกระโดดลงตำแหน่ง

**ปลายเส้น (Endpoint)**

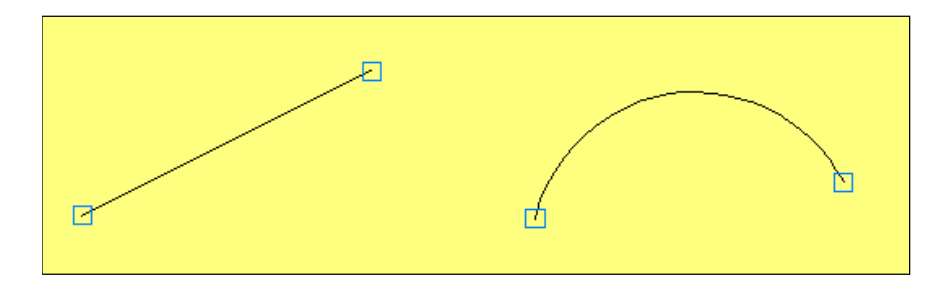

# **กึÉงกลางเส้น (Midpoint)**

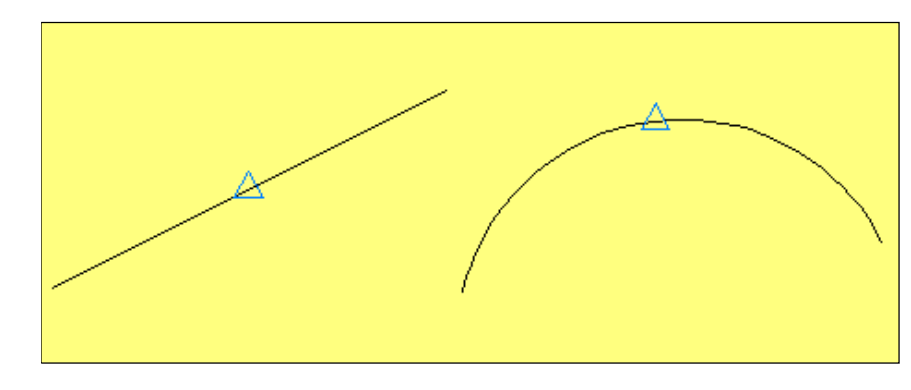

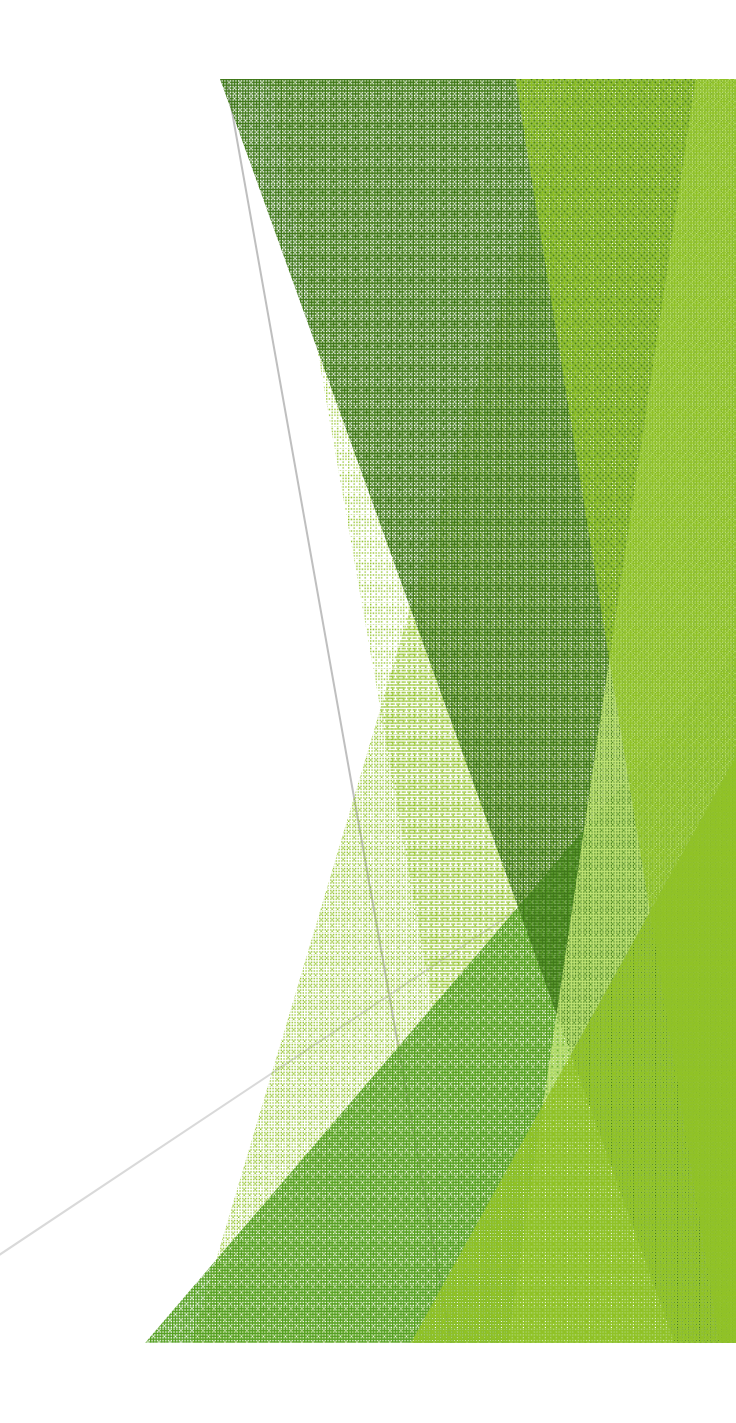

**จุดตัดกันของเส้น (Intersection)**

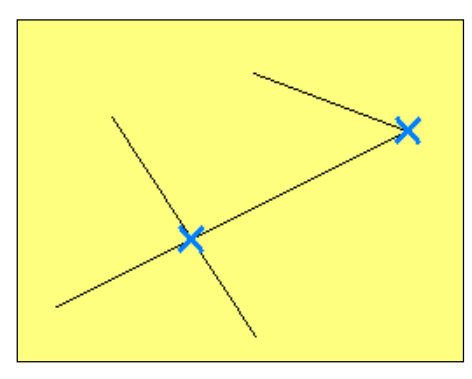

#### **จุดทีÉจะตัดกันของเส้นในอนาคต (Apparent Intersection)**

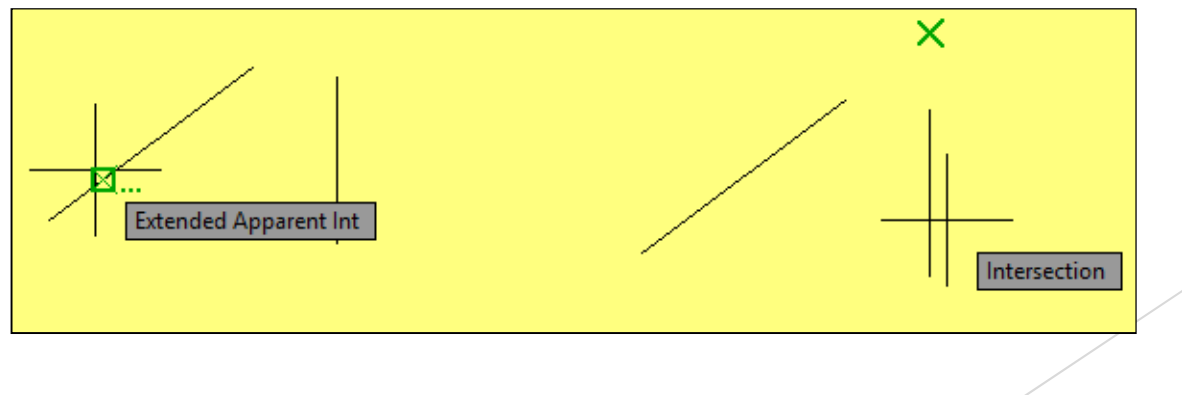

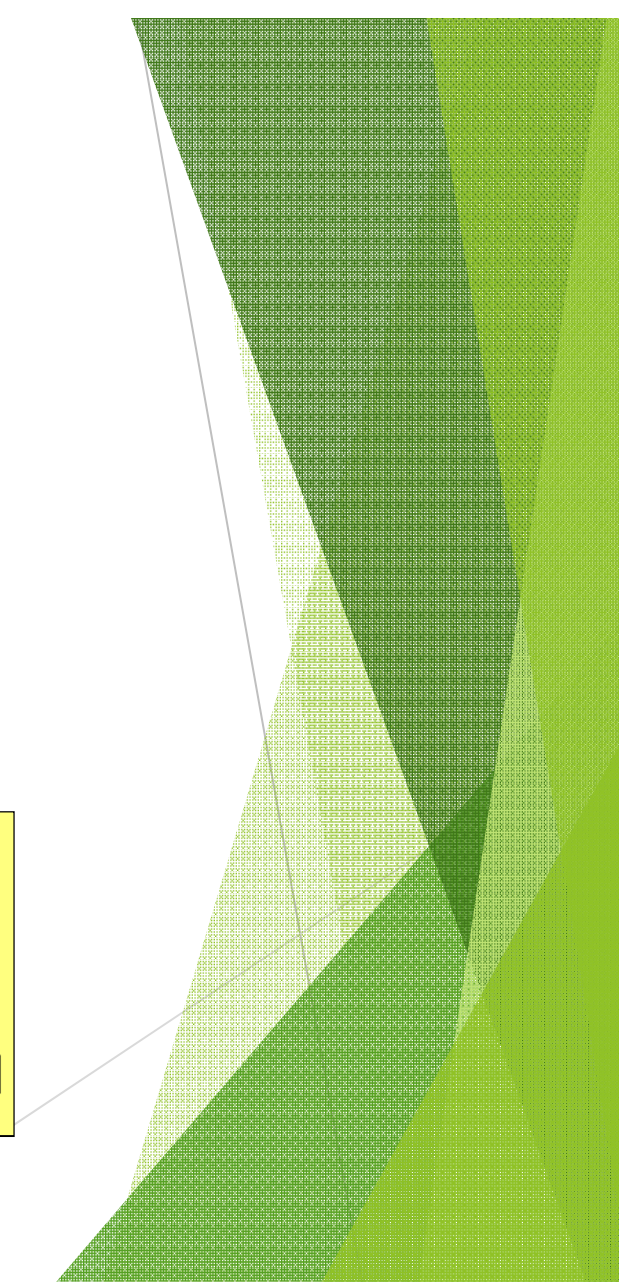

#### **จุดต่อตามแนวเส้นเดิม (Extension)**

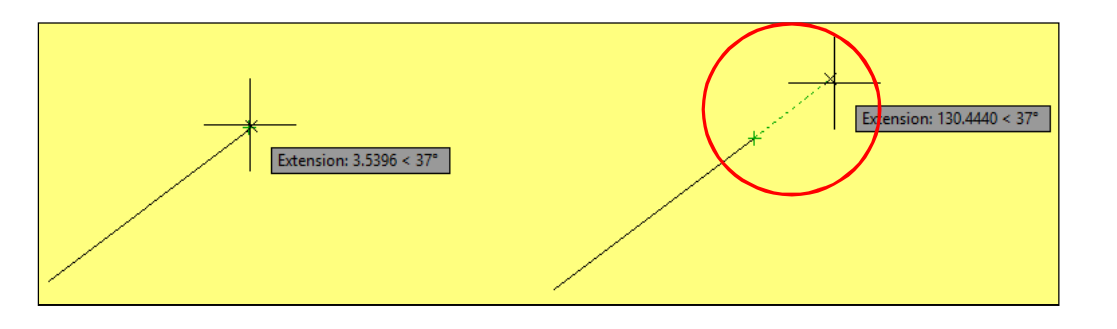

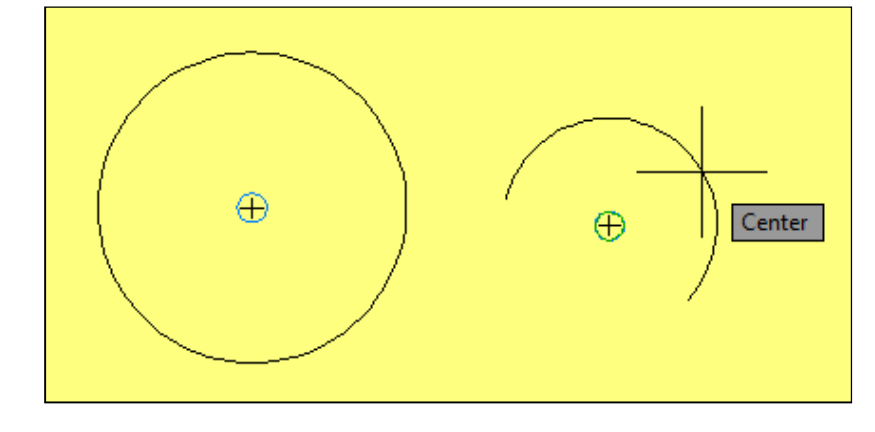

**จุดศูนย์กลาง (Center)**

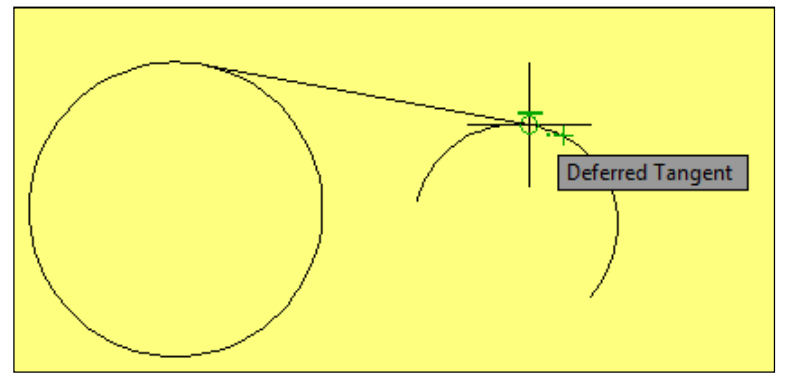

**จุดสัมผัสส่วนโค้ง (Tangent)**

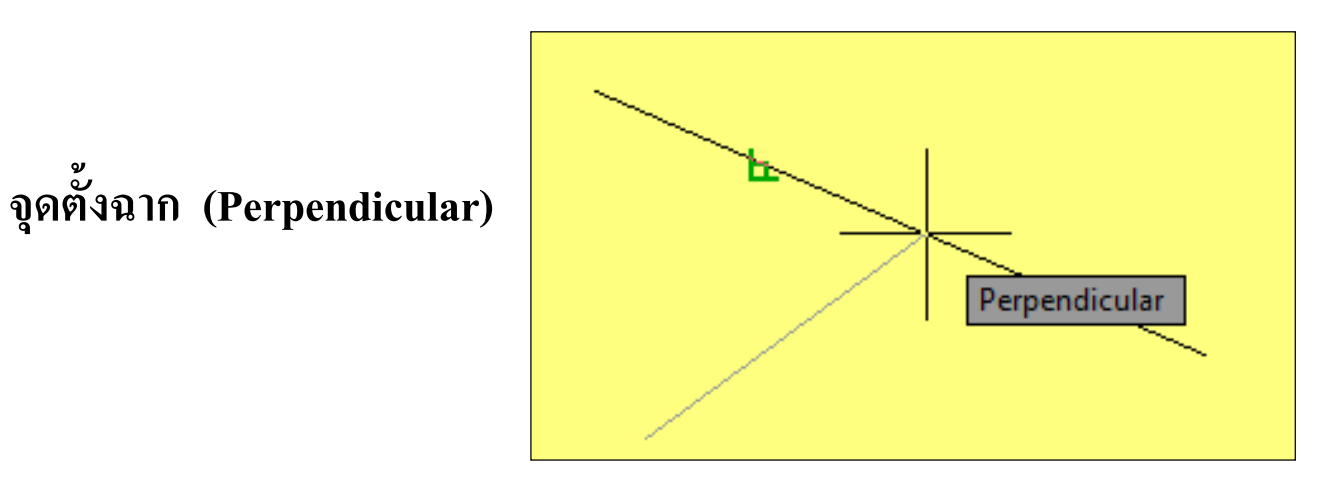

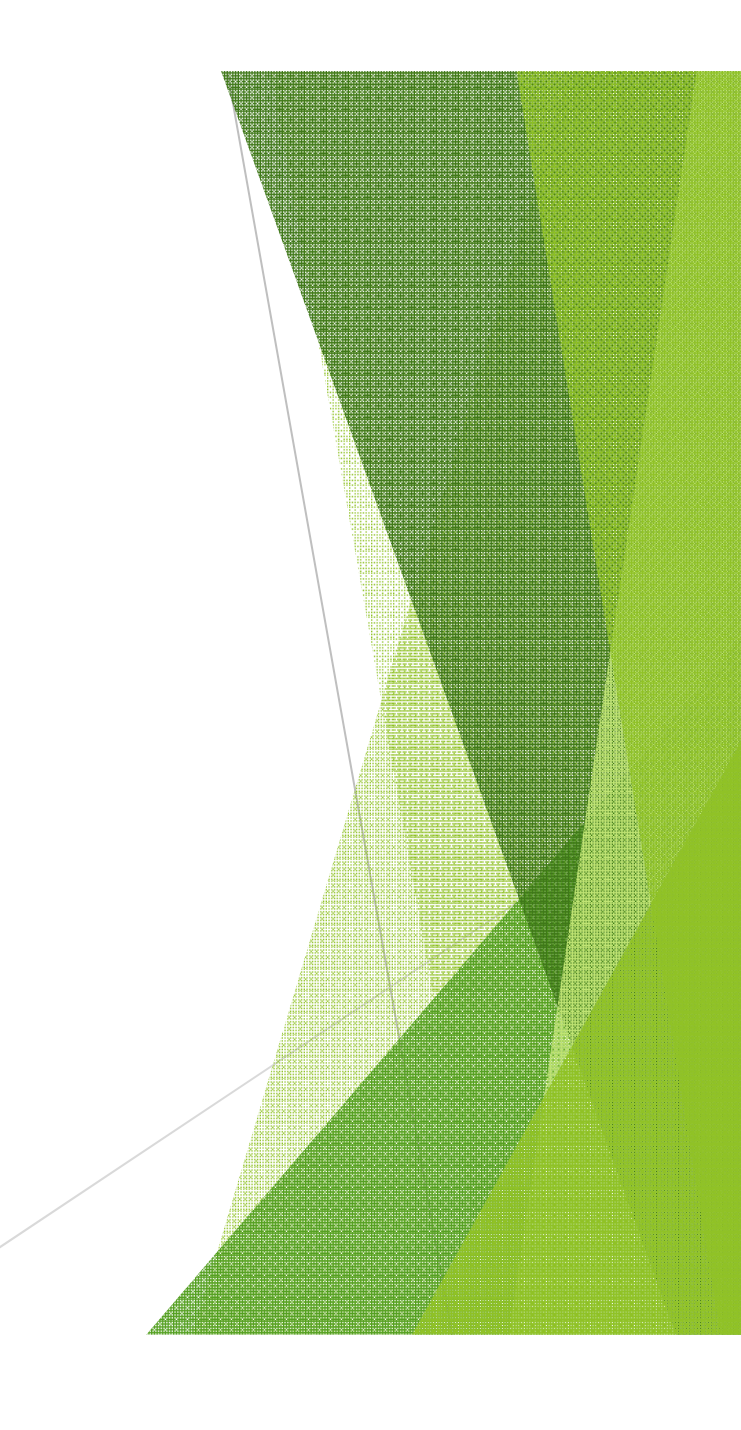

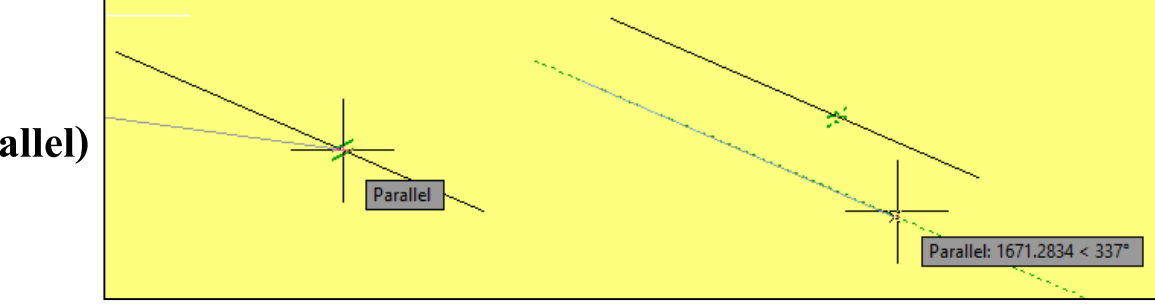

#### **แนวขนาน (Parallel)**

**4จุดหลักวงกลม (Quadrant)**

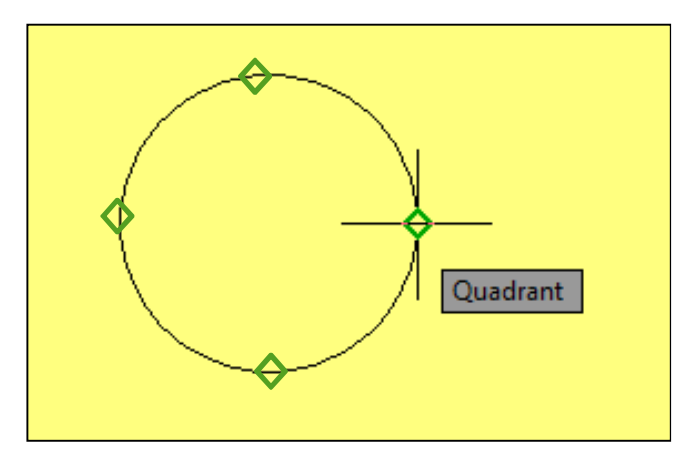

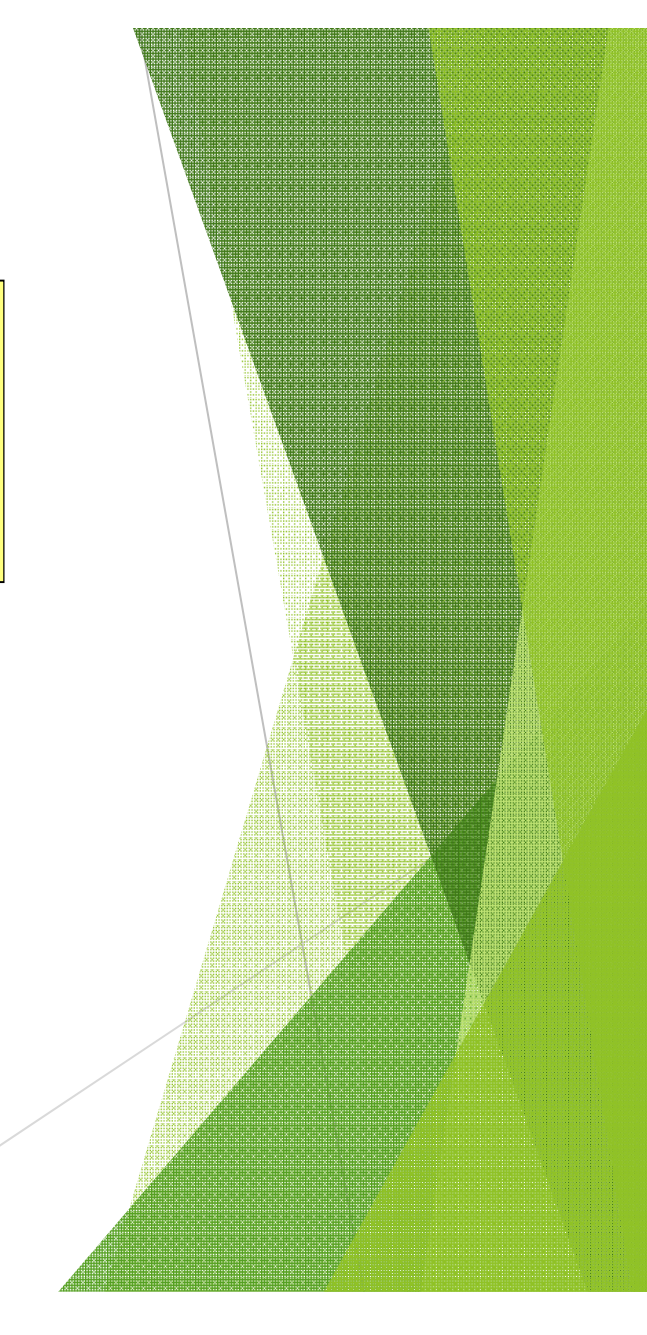

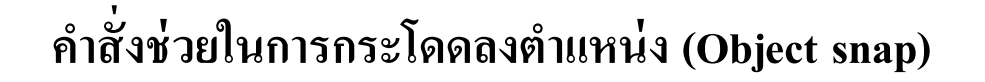

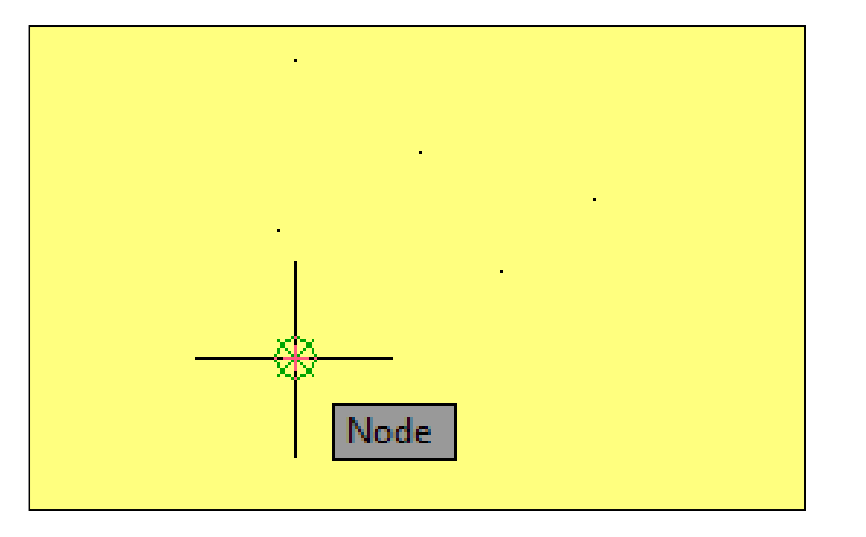

#### จุด (Node)

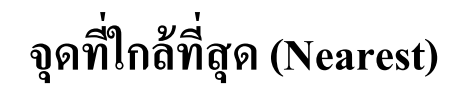

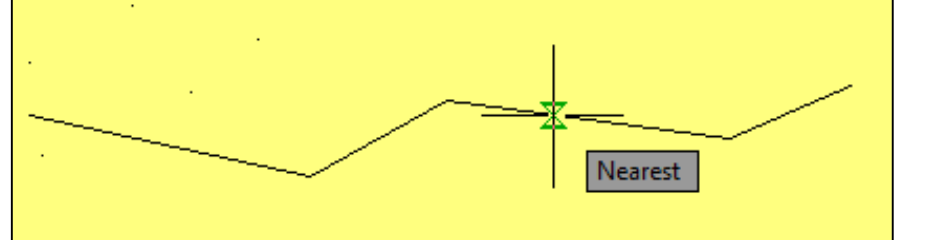

ี่ จุดศูนย์กลางรูปทรงปิด (Geometric center)

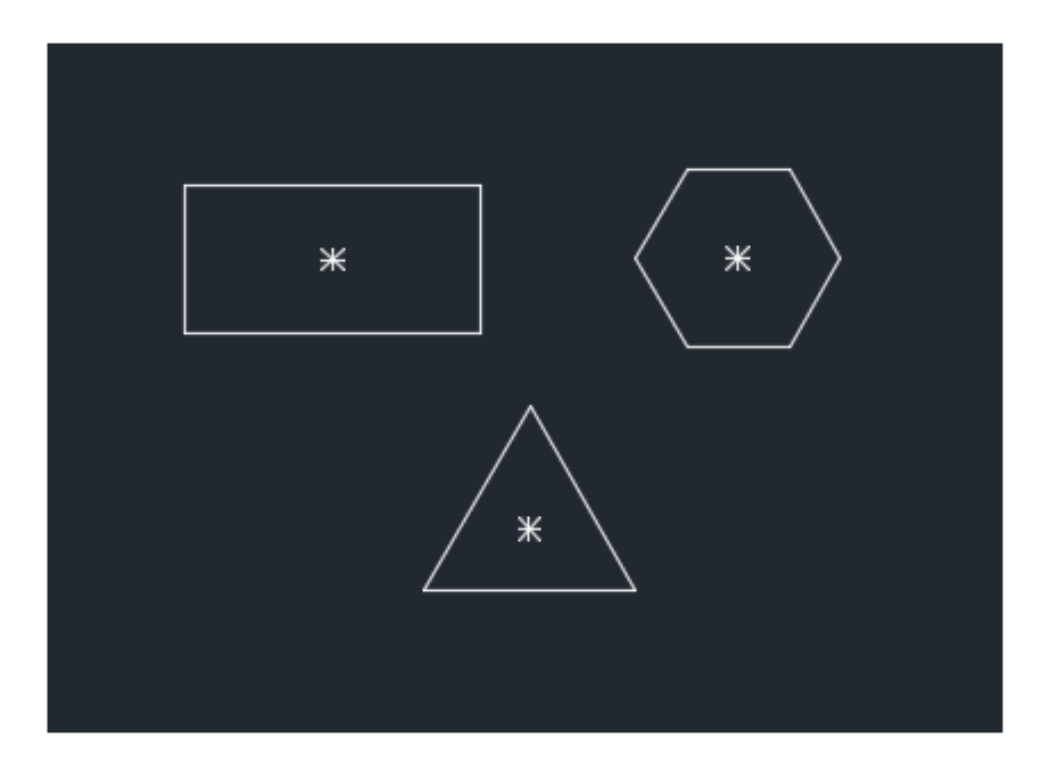

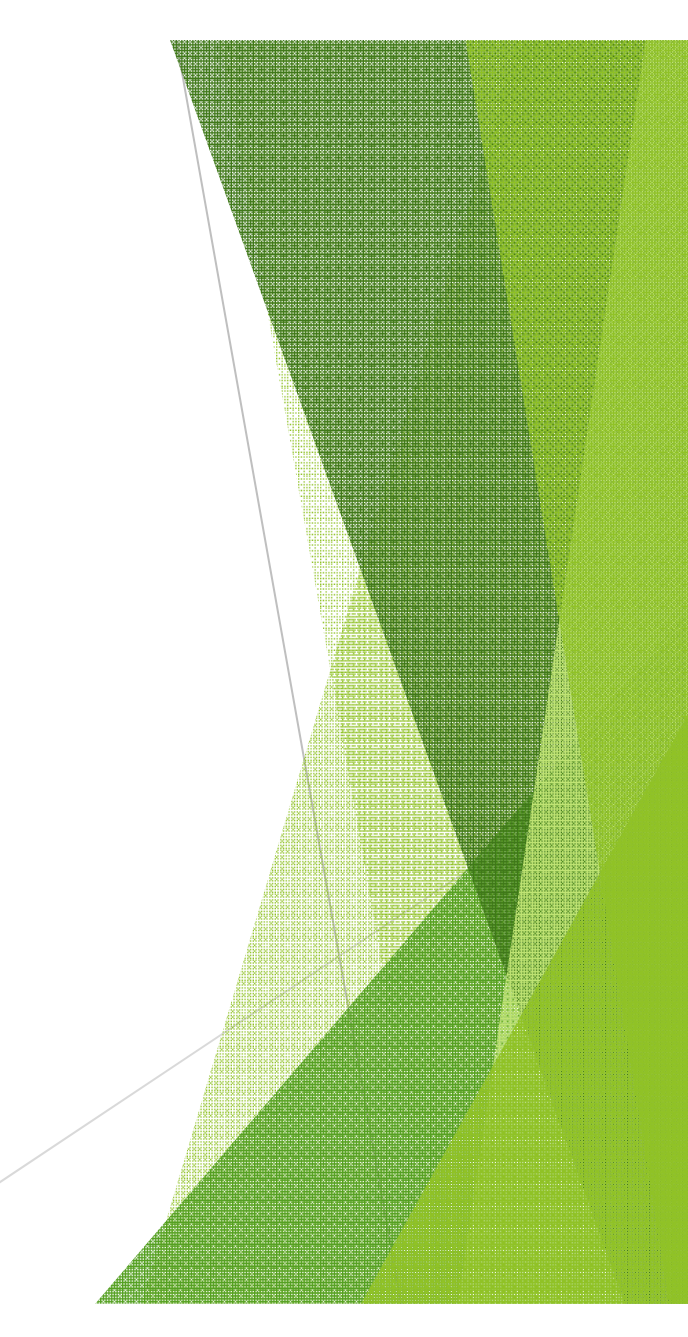